### PEPWAVE Broadband Possibilities

#### **User Manual**

Pepwave AP One Series:

AP One AC mini / AP One In-Wall / AP One 300M / AP One Flex 300M

Pepwave AP Pro Series:

AP Pro / AP Pro 300M / AP Pro Duo

June 2015

#### **Table of Contents**

| 1 Introduction and Scope        | 4  |
|---------------------------------|----|
| 2 Product Features and Benefits | 5  |
| 3 Package Contents              | 6  |
| 3.1 AP One AC mini              | 6  |
| 4 Hardware Overview             | 7  |
| 4.1 AP One AC mini              | 7  |
| 5 Installation                  | 12 |
| 5.1 Installation Procedures     | 13 |
| 6 Using the Dashboard           | 14 |
| 6.1 General                     | 14 |
| 6.2 AP                          | 16 |
| 7 Configuration                 | 18 |
| 7.1 System                      | 18 |
| 7.1.1 Admin Security            | 18 |
| 7.1.2 Firmware                  | 20 |
| 7.1.3 Time                      | 20 |
| 7.1.4 Event Log                 | 21 |
| 7.1.5 SNMP                      | 22 |
| 7.1.6 Controller                | 24 |
| 7.1.7 Configuration             | 25 |
| 7.1.8 Reboot                    | 26 |
| 7.2 AP                          | 26 |
| 7.2.1 Wireless SSID             | 26 |
| 7.2.2 Settings                  | 36 |
| 7.2.3 WDS                       | 39 |
| 7.3 Network                     | 40 |
| 7.3.1 WAN                       | 40 |
| 7.3.2 LAN                       | 42 |
| 7.3.3 PepVPN                    | 45 |
| 8 Tools                         | 48 |
| 8.1 Ping                        | 48 |

#### **User Manual**

#### **PEPWAVE** AP Series

| 8.2  | Traceroute                 | 48 |
|------|----------------------------|----|
| 8.3  | Nslookup                   | 49 |
| 9    | Monitoring Device Status   | 50 |
| 9.1  | Device                     | 50 |
| 9.2  | Client List                | 50 |
| 9.3  | WDS Info                   | 51 |
| 9.4  | Portal                     | 51 |
| 9.5  | Rogue AP                   | 52 |
| 9.6  | Event Log                  | 52 |
| 10   | Restoring Factory Defaults | 53 |
| 10.1 | 1 AP One AC mini           | 53 |
| 11   | Appendix                   | 54 |

#### 1 Introduction and Scope

Our AP Series of enterprise-grade 802.11b/g/n Wi-Fi access points is engineered to provide fast, dependable, and flexible operation in a variety of environments, all controlled by an easy-to-use centralized management system. From the small but powerful AP One AC mini to the top-of-the-line AP One 300M our AP Series offers wireless networking solutions to suit any business need, and every access point is loaded with essential features such as multiple SSIDs, VLAN, WDS, and Guest Protect.

A single access point provides as many as 32 virtual access points (16 on single-radio models), each with its own security policy (WPA, WPA2, etc.) and authentication mechanism (802.1x, open, captive portal, etc.), allowing faster, easier, and more cost-effective network builds. Each member of the AP Series family also features a high-powered Wi-Fi transmitter that greatly enhances coverage and performance while reducing equipment costs and maintenance.

#### 2 Product Features and Benefits

Key features and benefits of AP Series access points:

- High-powered Wi-Fi transmitter enhances coverage and lowers cost of ownership.
- Independent security policies and encryption mechanisms for each virtual access point allow fast, flexible, cost-effective network builds.
- Centralized management via InControl reduces maintenance expense and time.
- WDS support allows secure and fast network expansion.
- Guest Protect support guards sensitive business data and subnetworks.
- WMM (Wi-Fi Multimedia) and QoS (Quality of Service) support keeps video and other bandwidth-intensive data flowing fast and lag-free.

#### **User Manual**

#### **PEPWAVE** AP Series

#### 3 Package Contents

#### 3.1 AP One AC mini

- 1 x AP One mini
- 1 x Omni-directional antenna
- 1 x Power supply
- 1 x Instruction sheet

#### 3.2 AP One In-Wall

- 1 x AP One In-Wall
- 1 x Mounting kit
- 1 x Instruction sheet

#### 3.3 AP One 300M

- 1 x AP One 300M
- 2 x Omni-directional antennas
- 1 x Power supply
- 1 x Instruction sheet

#### 3.4 AP One Flex 300M

- 1 x AP One Flex 300M
- 1 x Instruction sheet

#### 3.5 AP Pro / AP Pro 300M / AP Pro Duo

- 1 x AP Pro / AP Pro 300M / AP Pro Duo
- 1 x Instruction sheet
- 1 x Installation guide

#### 4 Hardware Overview

#### 4.1 AP One AC mini

#### **Front View**

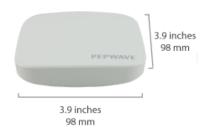

#### **Rear Panel View**

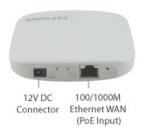

| LED Indicators |                                                                                                    |
|----------------|----------------------------------------------------------------------------------------------------|
| Status         | RED – Access point initializing                                                                                                    |
|                | GREEN – Access point ready                                                                                                    |
| Wi-Fi          | OFF – 2.4/5GHz Wi-Fi radio off                                                                                                    |
|                | BLINKING – AP sending/receiving data                                                                                                    |
|                | GREEN – 2.4/5GHz Wi-Fi radio on                                                                                                    |
|                | Note that this model includes a 2.4GHz Wi-Fi radio and a 5GHz Wi-Fi radio that can operate simultaneously to increase speed and reduce interference. |

#### 4.2 AP One In-Wall

#### Front View (US)

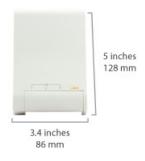

#### **Front View (International)**

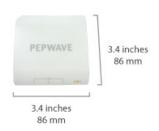

#### **Rear Panel View**

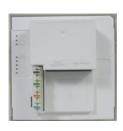

#### **Top View**

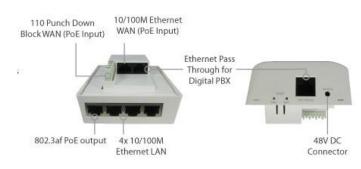

| LED Indicators |                                                                                                    |
|----------------|----------------------------------------------------------------------------------------------------|
| Status         | RED – Access point initializing  GREEN – Access point ready                                                                                                    |
| WLAN 1/2       | OFF – 2.4/5GHz Wi-Fi radio off  BLINKING – AP sending/receiving data  GREEN – 2.4/5GHz Wi-Fi radio on  Note that this model includes a 2.4GHz Wi-Fi radio and a 5GHz Wi-Fi radio that can operate simultaneously to increase speed and reduce interference. WLAN1 displays the status of the 2.4GHz Wi-Fi radio, while WLAN2 displays the status of the 5GHz Wi-Fi radio. |
| LAN 1-5        | OFF – No device connected to Ethernet port  BLINKING – Ethernet port sending/receiving data  ON – Powered-on device connected to Ethernet port  Note that LAN 5 displays the status of the uplink connection                                                                                                    |

#### 4.3 AP One 300M

#### **Front View**

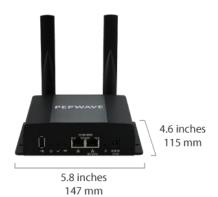

#### **Rear Panel View**

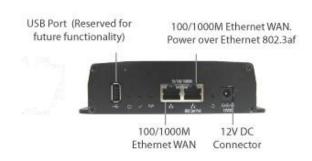

| LED Indicators |                                                                                                    |
|----------------|----------------------------------------------------------------------------------------------------|
| Power          | On – Power On                                                                                      |
|                | OFF – Power Off                                                                                    |
| Status         | RED – Access point initializing                                                                    |
|                | GREEN – Access point ready                                                                         |
| Wireless       | OFF – 2.4/5GHz Wi-Fi radio off                                                                     |
|                | BLINKING – AP sending/receiving data                                                               |
|                | GREEN – 2.4/5GHz Wi-Fi radio on                                                                    |
|                | Note that this model can operate in either 2.4GHz or 5GHz mode, depending on Wi-Fi radio settings. |

#### 4.4 AP One Flex 300M

#### **Front View**

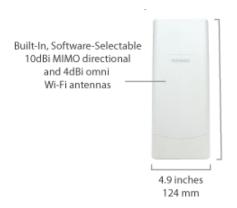

#### **Connector Panel (Inside the Lid)**

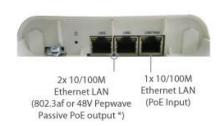

#### **Rear Panel View**

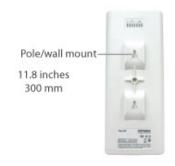

#### Accessory – Wall/Pole Mount with Ball Joint for IP55 Outdoor Products ^

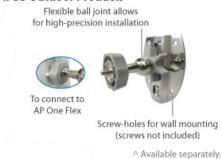

| LED Indicators |                                                         |
|----------------|---------------------------------------------------------|
| Status         | RED – Access point initializing                         |
|                | GREEN – Access point ready                              |
| LAN            | OFF – No device connected to Ethernet port              |
|                | BLINKING – Ethernet port sending/receiving data         |
|                | ON – Powered-on device connected to Ethernet port       |
| Yatt           | Number of connected clients (1-10, 11-20, 21-30, 31-40) |

### 4.5 AP Pro / AP Pro 300M / AP Pro Duo Front/Top View

# PEPWAVE Brack and Properties 9.0 inches 230mm

12.2 inches / 310mm

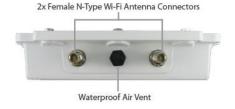

#### **Rear Panel View**

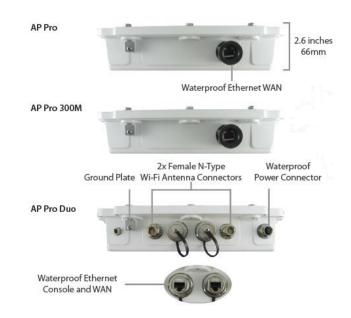

#### 5 Installation

Your access point acts as a bridge between wireless and wired Ethernet interfaces. A typical setup follows:

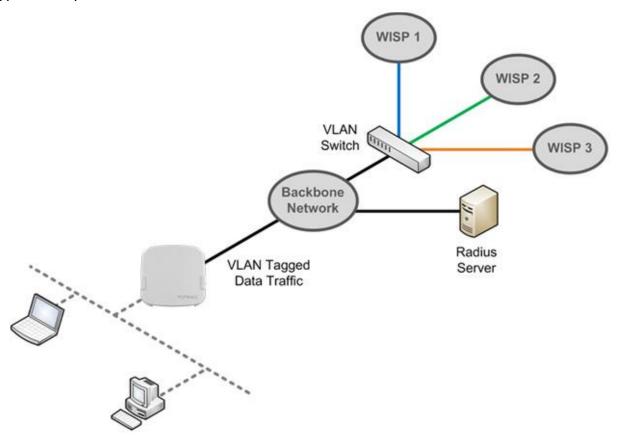

\*AP One Flex does not support bridge mode

#### 5.1 Installation Procedures

- Connect the Ethernet port on the unit to the backbone network using an Ethernet cable. The port should auto sense whether the cable is straightthrough or crossover.
- 2. Connect the power adapter to the power connector of the unit. Plug the power adapter into a power source.
- 3. Wait for the status LED to turn green.
- 4. Connect a PC to the backbone network. Configure the IP address of the PC to be any IP address between 192.168.0.4 and 192.168.0.254, with a subnet mask of 255.255.255.0.
- 5. Using Microsoft Internet Explorer 6 or above, Mozilla Firefox 2.0 or above, or Google Chrome 2.0 or above, connect to https://192.168.0.3.
- 6. Enter the default admin login ID and password, **admin** and **public** respectively.

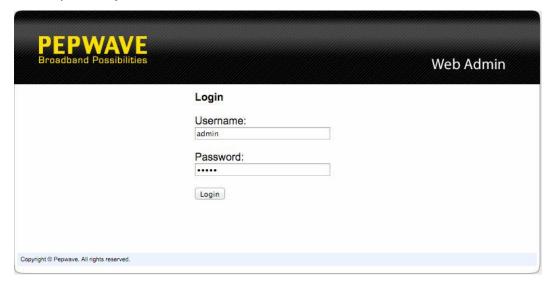

7. After logging in, the Dashboard appears. Click the **System** tab to begin setting up your access point.

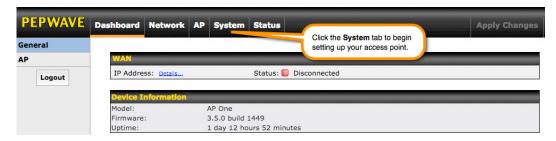

#### 6 Using the Dashboard

The **Dashboard** section contains a number of displays to keep you up-to-date on your access point's status and operation. Remote assistance can also be enabled here.

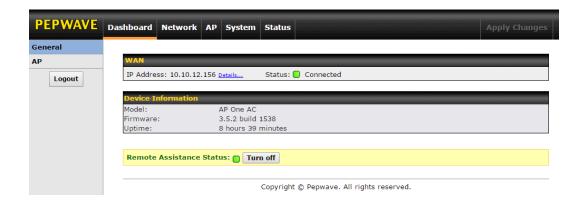

#### 6.1 General

This section contains WAN status and general device information.

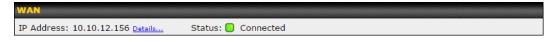

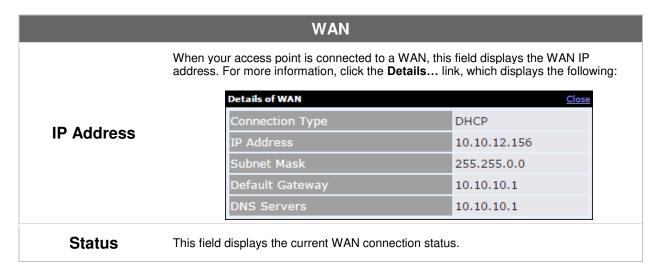

| <b>Device Information</b> |                    |
|---------------------------|--------------------|
| Model:                    | AP One AC          |
| Firmware:                 | 3.5.2 build 1538   |
| Uptime:                   | 8 hours 49 minutes |

| Device Information |                                                                                   |
|--------------------|-----------------------------------------------------------------------------------|
| Model              | This field displays your access point's model number.                             |
| Firmware           | The firmware version currently running on your access point appears here.         |
| Uptime             | This field displays your access point's uptime since the last reboot or shutdown. |

#### 6.2 AP

This section displays a variety of information about your wireless network.

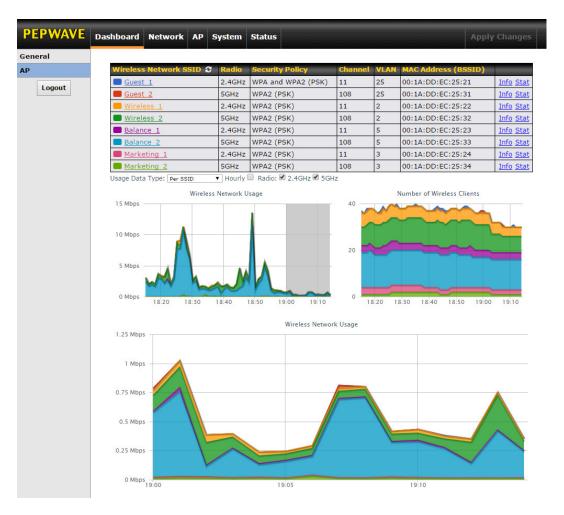

| AP Status                |                                                                                                    |
|--------------------------|----------------------------------------------------------------------------------------------------|
| Wireless Network<br>SSID | This field displays your access point's SSID.                                                                                                    |
| Radio                    | The radio frequency currently used by your access point appears here. If you're using the AP One AC mini or the AP One In-Wall and have configured both radios, this displays both radios in use.              |
| Security Policy          | This field displays the security policy your access point is currently using. If you're using the AP One AC mini and have configured both radios, this displays channels in use for the 2.4GHz and 5GHz bands. |
| Channel                  | The channel currently used by your access point is displayed in this field.                                                                                                    |

| VLAN                                                    | If your access point is using a VLAN ID to value of <b>0</b> indicates that a VLAN ID is not                                                                                      | or management traffic, it will appear here. A being used. |
|---------------------------------------------------------|----------------------------------------------------------------------------------------------------|-----------------------------------------------------------|
| MAC Address<br>(BSSID)                                  | Your access point's MAC address appears here. If you're using the AP One AC mini and have configured both radios, this displays a MAC address for both the 2.4GHz and 5GHz radio. |                                                           |
|                                                         | Click this link to display the following infor                                                                                                    | rmation panel:                                            |
|                                                         | INFO Broadcast SSID                                                                                                    | Glose                                                     |
|                                                         |                                                                                                    | Disable                                                   |
| Info                                                    | Web Portal Login  MAC Filter                                                                                                    | None                                                      |
|                                                         | Bandwidth Control                                                                                                    | Disable                                                   |
|                                                         | Layer 2 Isolation                                                                                                    | Disable                                                   |
|                                                         | Layer 2 Isolation                                                                                                    | Disable                                                   |
| Stat                                                    | Packets Sent Bytes Sent Packets Received Bytes Received                                                                                                    | 0<br>0<br>0<br>0                                          |
| Usage Data Type                                         | Select <b>Per SSID</b> or <b>AP Send</b> / <b>Recv</b> to debelow.                                                                                                    | etermine the data displayed in the graphs                 |
| Hourly                                                  | Check this box to graph wireless network usage on an hourly basis.                                                                                                    |                                                           |
| Wireless Network<br>Usage/Number of<br>Wireless Clients | These graphs detail recent wireless netwo                                                                                                    | ork usage.                                                |

#### 7 Configuration

#### 7.1 System

The options on the **System** tab control login and security settings, firmware upgrades, SNMP settings, and other settings.

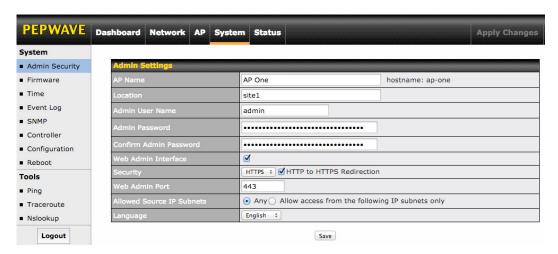

#### 7.1.1 Admin Security

The **Admin Security** section allows you to set up your access point's name, password, security settings, and other options.

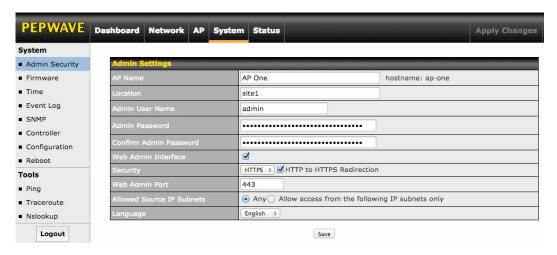

|                    | Admin Security                                                                                          |
|--------------------|----------------------------------------------------------------------------------------------------|
| AP Name            | Enter a name to identify your access point. This name can be retrieved via SNMP.                        |
| Location           | Enter a name to identify the location of your access point. This name can be retrieved via SNMP.        |
| Admin User<br>Name | This field specifies the administrator username of the web admin. It is set as <i>admin</i> by default. |

#### This field allows you to specify a new administrator password. The default password is **Admin Password** public. **Confirm Admin** Re-enter the admin password. **Password** Web Admin Check this box to turn on the web administration interface, which allows remote AP management. Interface Choose HTTP or HTTPS as the protocol to use when accessing the web admin Security interface. To automatically redirect HTTP access to HTTPS, check HTTP to HTTPS Redirection. Web Admin Port Specify the port number on which the web admin interface can be accessed. This field allows you to restrict access to the web admin to only defined IP subnets. Any - Allow web admin accesses from anywhere, without IP address restrictions. Allow access from the following IP subnets only – Restricts the ability to access web admin to only defined IP subnets. When this option is chosen, a text input area will appear: Any Allow access from the following IP subnets only **Allowed Source IP Subnets** Enter your allowed IP subnet addresses into this text area. Each IP subnet must be in the form of w.x.y.z/m. w.x.y.z represents an IP address (e.g., 192.168.0.0), and mrepresents the subnet mask in CIDR format, which is between 0 and 32 inclusively. For example: 192.168.0.0/24. To define multiple subnets, separate each IP subnet, one per line. For example: 192.168.0.0/24 10.8.0.0/16 Language Choose a language for the administration interface.

#### 7.1.2 Firmware

The **Firmware** section lets you check the firmware version currently used by your access point, as well as check for and install new firmware via online download. You can also upgrade your firmware using a firmware file stored locally.

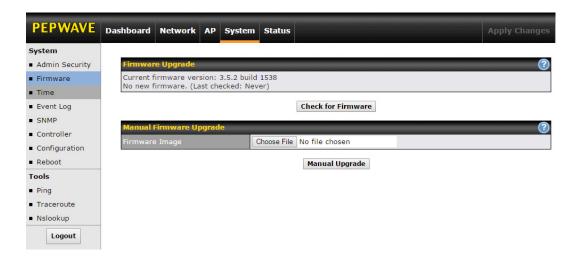

To check for new firmware, click the **Check for Firmware** button. If new firmware is available, your access point will automatically download and install it.

To upgrade your access point using a firmware file on your network, click **Choose File** to select the firmware file. Then click **Manual Upgrade** to initiate the firmware upgrade process using the selected file.

Note that your access point can store two different firmware versions in two different partitions. A firmware upgrade will always replace the inactive partition. If you want to keep the inactive firmware, simply reboot your device with the inactive firmware and then perform the firmware upgrade.

#### 7.1.3 Time

The settings in this section govern the access point's system time zone and allow you to specify a custom timeserver.

| Time        |                                                                                                    |
|-------------|----------------------------------------------------------------------------------------------------|
| Time Zone   | Time region used by the system. All choices are based on UTC.                                                                            |
| Time Server | To choose a time server other than the default, enter the URL here. To restore the default time server, click the <b>Default</b> button. |

#### 7.1.4 Event Log

The section allows you to turn on event logging at a specified remote syslog server.

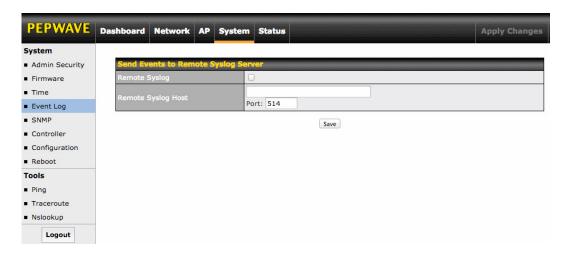

| Event Log             |                                                                                           |
|-----------------------|-------------------------------------------------------------------------------------------|
| Remote Syslog         | Check this box to turn on remote system logging.                                          |
| Remote Syslog<br>Host | Enter the IP address or hostname of the remote syslog server, as well as the port number. |

#### 7.1.5 SNMP

SNMP, or simple network management protocol, is an open standard that can be used to collect information about your access point. The **SNMP** section offers a range of settings to control simple network management protocol access.

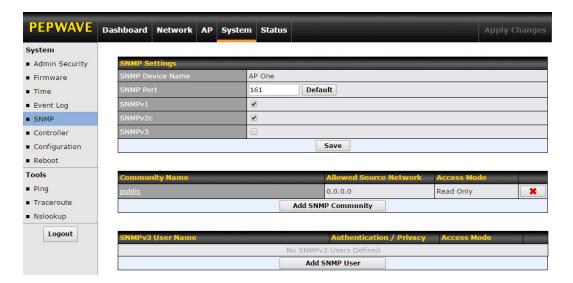

| SNMP Settings       |                                                                              |
|---------------------|------------------------------------------------------------------------------|
| SNMP Device<br>Name | This field shows the AP name defined at <b>System&gt;Admin Security</b> .    |
| SNMP Port           | This option specifies the port which SNMP will use. The default port is 161. |
| SNMPv1              | This option allows you to enable SNMP version 1.                             |
| SNMPv2c             | This option allows you to enable SNMP version 2c.                            |
| SNMPv3              | This option allows you to enable SNMP version 3.                             |

To add a community for either SNMPv1 or SNMPv2c, click the **Add SNMP Community** button in the **Community Name** table, which displays the following screen:

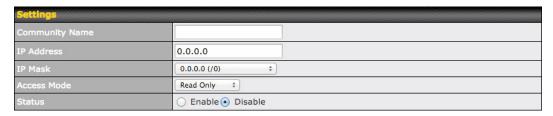

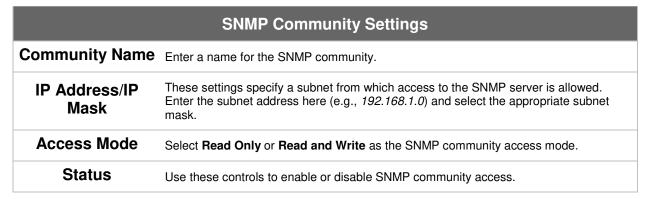

To define a user name for SNMPv3, click **Add SNMP User** in the **SNMPv3 User Name** table, which displays the following screen:

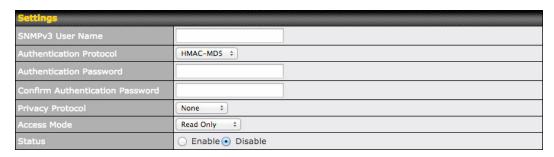

| SNMPv3 User Settings       |                                                                                                    |
|----------------------------|----------------------------------------------------------------------------------------------------|
| SNMPv3 User<br>Name        | Enter a user name to be used in SNMPv3.                                                                                                    |
| Authentication<br>Protocol | Select one of the following valid authentication protocols:  NONE HMAC-MD5 HMAC-SHA When HMAC-MD5 or HMAC-SHA is selected, an entry field will appear for the password. |
| Authentication<br>Password | Enter a password to use with the selected authentication protocol.                                                                                                    |

#### **User Manual**

#### **PEPWAVE** AP Series

| Confirm<br>Authentication<br>Password | Re-enter the authentication password.                                                                                                    |
|---------------------------------------|----------------------------------------------------------------------------------------------------|
| Privacy Protocol                      | Select <b>None</b> or <b>CBC-DES</b> as the SNMPv3 privacy protocol. When <b>CBC-DES</b> is selected, an entry field will appear for the password. |
| Access Mode                           | Select Read Only or Read and Write as the SNMPv3 access mode.                                                                                      |
| Status                                | Use these controls to enable or disable SNMPv3 access.                                                                                             |

#### 7.1.6 Controller

In the **Controller** section, you can set up Peplink InControl or AP Controller remote management.

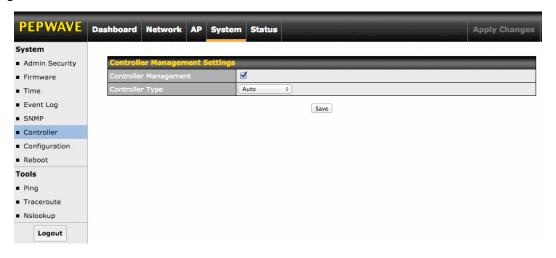

| Controller Management Settings |                                                                                                    |
|--------------------------------|----------------------------------------------------------------------------------------------------|
| Controller<br>Management       | Check this box to enable remote management.                                                                                                    |
| Controller Type                | Select <b>Auto</b> , <b>InControl</b> , or <b>AP Controller</b> as your remote AP management method. When <b>Auto</b> is selected, your access point will automatically choose the appropriate mode. |

#### 7.1.7 Configuration

In section, you can manage and backup access point configurations, as well as reset your access point to its factory configuration. Backing up your access point's settings immediately after successful initial setup is strongly recommended.

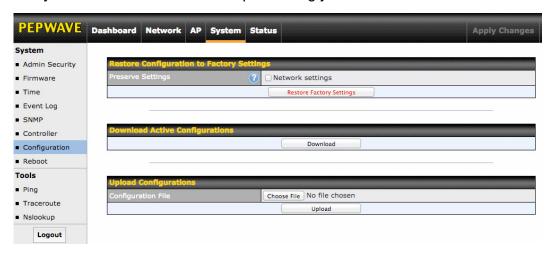

#### Configuration The Restore Factory Settings button resets the configuration to factory default Restore settings. After clicking the button, click the Apply Changes button on the top right **Configuration to** corner to make the settings effective. To save existing network settings when restoring **Factory Settings** factory settings, check the Network Settings box before clicking Restore Factory Settings. **Download Active** Click **Download** to backup the current active settings. Configurations To restore or change settings based on a configuration file, click **Choose File** to locate the configuration file on the local computer, and then click Upload. The new settings **Upload** can then be applied by clicking the Apply Changes button on the page header, or you **Configurations** can cancel the procedure by pressing discard on the main page of the web admin interface.

#### **User Manual**

#### **PEPWAVE** AP Series

#### 7.1.8 Reboot

This section provides a reboot button for restarting the system. For maximum reliability, your access point can equip with two copies of firmware, and each copy can be a different version. You can select the firmware version you would like to reboot the device with. The firmware marked with **(Running)** is the current system boot up firmware.

Please note that a firmware upgrade will always replace the inactive firmware partition.

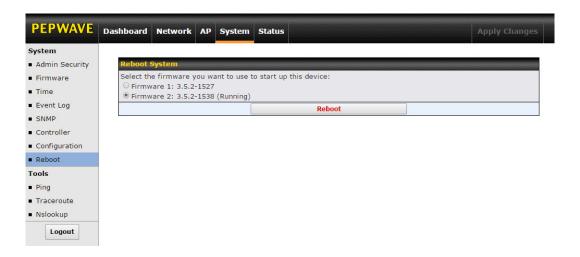

#### 7.2 AP

Use the controls on the **AP** tab to set the wireless SSID and AP settings, as well as wireless distribution system (WDS) settings.

#### 7.2.1 Wireless SSID

Wireless network settings, including the name of the network (SSID) and security policy, can be defined and managed in this section.

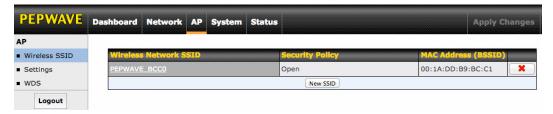

Click **New SSID** to create a new network profile, or click the existing network profile to modify its settings.

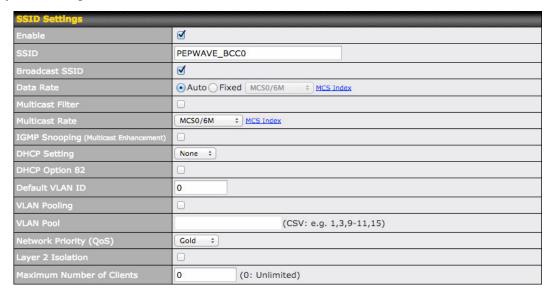

|                  | SSID Settings                                                                                                    |
|------------------|----------------------------------------------------------------------------------------------------|
| Enable           | Check this box to enable wireless SSID.                                                                                                    |
| Radio Selection  | Available only on the AP One AC mini, this setting, shown below, allows you to enable or disable either of the two on-board radios.                                                                                                    |
|                  | Radio Selection                                                                                                    |
| SSID             | This setting specifies the AP SSID that Wi-Fi clients will see when scanning.                                                                                                    |
| Broadcast SSID   | This setting specifies whether or not Wi-Fi clients can scan the SSID of this wireless network. <b>Broadcast SSID</b> is enabled by default.                                                                                                    |
| Data Rate        | Select <b>Auto</b> to allow your access point to set the data rate automatically, or select <b>Fixed</b> and choose a rate from the drop-down menu. Click the <b>MCS Index</b> link to display a reference table containing MCS and matching HT20 and HT40 values. |
| Multicast Filter | This setting enables the filtering of multicast network traffic to the wireless SSID.                                                                                                    |
| Multicast Rate   | This setting specifies the transmit rate to be used for sending multicast network traffic.                                                                                                    |
| IGMP Snooping    | To allow your access point to convert multicast traffic to unicast traffic for associated clients, select this option.                                                                                                    |
| DHCP Setting     | To set your access point as a DHCP server or relay, select <b>Server</b> or <b>Relay</b> . Otherwise, select <b>None</b> .                                                                                                    |
| DHCP Option 82   | If you use a distributed DHCP server/relay environment, you can enable this option to provide additional information on the manner in which clients are physically                                                                                                 |

|                           | connected to the network.                                                                                                    |
|---------------------------|----------------------------------------------------------------------------------------------------|
| Default VLAN ID           | This setting specifies the VLAN ID to be tagged on all outgoing packets generated from this wireless network (i.e., packets that travel from the Wi-Fi segment through your access point to the Ethernet segment via the LAN port). If 802.1x is enabled and a per-user VLAN ID is specified in authentication reply from the Radius server, then the value specified by <b>Default VLAN ID</b> will be overridden. The default value of this setting is <b>0</b> , which means VLAN tagging is disabled (instead of tagged with zero). |
| VLAN Pooling              | Check this box to enable VLAN pooling using the values specified in VLAN Pool.                                                                                                    |
| VLAN Pool                 | If VLAN pooling is enabled, enter VLAN pool values separated by commas.                                                                                                    |
| Network Priority<br>(QoS) | Select from <b>Gold</b> , <b>Silver</b> , and <b>Bronze</b> to control the QoS priority of this wireless network's traffic.                                                                                                    |
| Layer 2 Isolation         | <b>Layer 2</b> refers to the second layer in the ISO Open System Interconnect model. When this option is enabled, clients on the same VLAN, SSID, or subnet are isolated to that VLAN, SSID, or subnet, which can enhance security. Traffic is passed to upper communication layer(s). By default, the setting is disabled.                                                                                                    |
| Maximum Number of Clients | Enter the maximum number of clients that can simultaneously connect to your access point, or enter <b>0</b> to allow unlimited Wi-Fi clients.                                                                                                    |

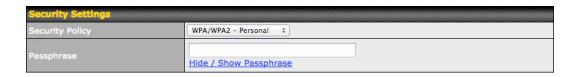

| Security Settings |                                                                                                    |
|-------------------|----------------------------------------------------------------------------------------------------|
| Security Policy   | This setting configures the wireless authentication and encryption methods. Available options are Open (No Encryption), WEP, 802.1X, WPA2 – Personal, WPA2 – Enterprise, WPA/WPA2 - Personal, and WPA/WPA2 – Enterprise. To allow any Wi-Fi client to access your AP without authentication, select Open (No Encryption). Details on each of the available authentication methods follow. |

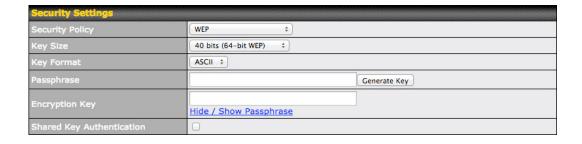

| WEP                          |                                                                                                    |
|------------------------------|----------------------------------------------------------------------------------------------------|
| Key Size                     | Select 40 bits (64-bit WEP) or 104 bits (128-bit WEP).                                                                                                    |
| Key Format                   | Choose <b>ASCII</b> or <b>Hex</b> format for the WEP key. ASCII can be applied only to encryption keys that are manually entered. Hex can be applied to encryption keys that are manually entered or automatically generated. |
| Passphrase                   | Enter a series of alphanumeric characters, and then click <b>Generate Key</b> to create a WEP key using the passphrase.                                                                                                    |
| Encryption Key               | The generated WEP key appears here. Click <b>Hide / Show Passphrase</b> to toggle visibility.                                                                                                    |
| Shared Key<br>Authentication | Check to <b>enable</b> shared key authentication. The default is disabled, meaning open authentication is used.                                                                                                    |

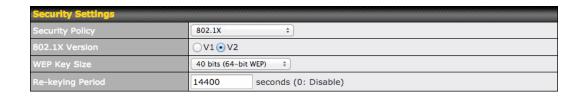

|                  | 802.1X                                                                                                    |
|------------------|----------------------------------------------------------------------------------------------------|
| 802.1X Version   | Choose <b>v1</b> or <b>v2</b> of the 802.1x EAPOL. When <b>v1</b> is selected, both v1 and v2 clients can associate with the access point. When <b>v2</b> is selected, only v2 clients can associate with the access point. Most modern wireless clients support v2. For stations that do not support v2, select <b>v1</b> . The default is <b>v2</b> . |
| WEP Key Size     | Select 40 bits (64-bit WEP) or 104 bits (128-bit WEP).                                                                                                    |
| Re-keying Period | This option specifies the length of time throughout which the broadcast key remains valid. When the re-keying period expires, the broadcast key is no longer valid and broadcast key renewal is required. The default is <b>14400</b> seconds (four hours). <b>0</b> disables re-keying.                                                                |

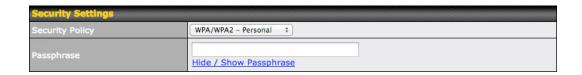

#### WPA/WPA2 - Personal

#### **Passphrase**

Enter a passphrase of between 8 and 63 alphanumeric characters to create a passphrase used for data encryption and authentication. Click **Hide / Show Passphrase** to toggle visibility.

| Security Settings |                         |
|-------------------|-------------------------|
| Security Policy   | WPA/WPA2 - Enterprise ‡ |
| 802.1X Version    | ○V1 • V2                |

#### WPA/WPA2 – Enterprise

#### 802.1X Version

Choose v1 or v2 of the 802.1x EAPOL. When v1 is selected, both v1 and v2 clients can associate with the access point. When v2 is selected, only v2 clients can associate with the access point. Most modern wireless clients support v2. For stations that do not support v2, select v1. The default is v2.

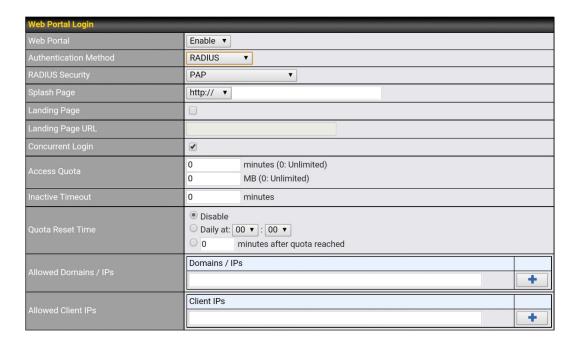

| Web Portal Login         |                                                                                                    |
|--------------------------|----------------------------------------------------------------------------------------------------|
| Web Portal               | Select <b>Enable</b> to turn on your access point's built-in web portal functionality.                                                                                                    |
| Authentication<br>Method | Choose <b>Open Access</b> to allow users to connect without authentication or <b>RADIUS</b> to require authentication. If <b>RADIUS</b> is selected, you'll be given the opportunity to select a RADIUS security method in the next field.                       |
| RADIUS Security          | Select PAP, EAP-TTLS PAP, EAP-TTLS MSCHAPv2, or PEAPv0 EAP-MSCHAPv2.                                                                                                    |
| Splash Page              | If your web portal will use a splash page, choose <b>HTTP</b> or <b>HTTPS</b> and enter the splash page's URL.                                                                                                    |
| Landing Page             | If your web portal will use a landing page, check this box.                                                                                                    |
| Landing Page<br>URL      | If you have checked <b>Landing Page</b> , enter your landing page's URL here.                                                                                                    |
| Concurrent Login         | Check this box to allow users to have more than one logged in session active at a time.                                                                                                    |
| Access Quota             | Enter a value in minutes to limit access time on a given login or enter <b>0</b> to allow unlimited use time on a single login. Likewise, enter a value in MB for the total bandwidth allowed or enter <b>0</b> to allow unlimited bandwidth on a single login.  |
| Inactive Timeout         | Enter a value in minutes to logout following the specified period of inactivity or enter <b>0</b> to disable inactivity logouts.                                                                                                    |
| Quota Reset Time         | This menu determines how your usage quota resets. Setting it to <b>Daily</b> will reset it at a specified time every day. Setting a number of <b>minutes after quota reached</b> establishes a timer for each user that begins after the quota has been reached. |

#### **User Manual**

#### **PEPWAVE** AP Series

Allowed Domains
/ IPs

To whitelist a domain or IP address, enter the domain name / IP address here and click button next to it.

Allowed Client IPs

To whitelist a client IP address, enter the IP address here and click existing entry, click the button next to it.

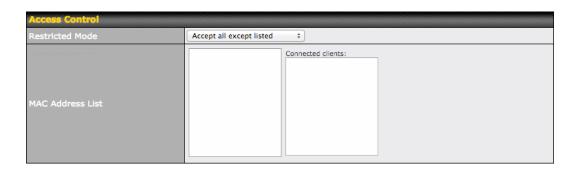

| Access Control   |                                                                                                    |  |  |
|------------------|----------------------------------------------------------------------------------------------------|--|--|
| Restricted Mode  | The settings allow administrator to control access using Mac address filtering. Available options are None, Deny all except listed, Accept all except listed, and RADIUS MAC Authentication. |  |  |
| MAC Address List | Connections coming from the MAC addresses in this list will be either denied or accepted based on the option selected in the previous field.                                                 |  |  |

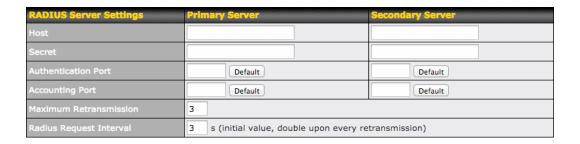

| RADIUS Server Settings     |                                                                                                    |  |  |
|----------------------------|----------------------------------------------------------------------------------------------------|--|--|
| Host                       | Enter the IP address of the primary RADIUS server and, if applicable, the secondary RADIUS server.                           |  |  |
| Secret                     | Enter the RADIUS shared secret for the primary server and, if applicable, the secondary RADIUS server.                       |  |  |
| Authentication<br>Port     | Enter the UDP authentication port(s) used by your RADIUS server(s) or click the <b>Default</b> button to enter <b>1812</b> . |  |  |
| Accounting Port            | Enter the UDP accounting port(s) used by your RADIUS server(s) or click the <b>Default</b> button to enter <b>1813</b> .     |  |  |
| Maximum<br>Retransmission  | Enter the maximum number of allowed retransmissions.                                                                         |  |  |
| RADIUS Request<br>Interval | Enter a value in seconds to limit RADIUS request frequency. Note the initial value will double on each retransmission.       |  |  |

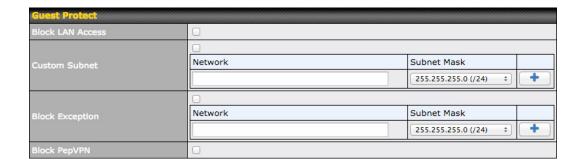

| Guest Protect       |                                                                                                    |  |  |
|---------------------|----------------------------------------------------------------------------------------------------|--|--|
| Block LAN<br>Access | Check this box to block access from the LAN.                                                                                                    |  |  |
| Custom Subnet       | To specify a subnet to block, enter the IP address and choose a subnet mask from the drop-down menu. To add the blocked subnet, click . To delete a blocked subnet, click                |  |  |
| Block Exception     | To create an exception to a blocked subnet (above), enter the IP address and choose a subnet mask from the drop-down menu. To add the exception, click . To delete an exception, click . |  |  |
| Block PepVPN        | To block PepVPN access, check this box.                                                                                                    |  |  |

| Bandwidth Management    |   |                     |  |  |  |
|-------------------------|---|---------------------|--|--|--|
| Bandwidth Management    | ⋖ |                     |  |  |  |
| Upstream Limit          | 0 | kbps (0: Unlimited) |  |  |  |
| Downstream Limit        | 0 | kbps (0: Unlimited) |  |  |  |
| Client Upstream Limit   | 0 | kbps (0: Unlimited) |  |  |  |
| Client Downstream Limit | 0 | kbps (0: Unlimited) |  |  |  |

| Bandwidth Management     |                                                                                                    |  |  |
|--------------------------|----------------------------------------------------------------------------------------------------|--|--|
| Bandwidth<br>Management  | Check this box to enable bandwidth management.                                                                                      |  |  |
| Upstream Limit           | Enter a value in kpbs to limit the wireless network's upstream bandwidth. Enter <b>0</b> to allow unlimited upstream bandwidth.     |  |  |
| Downstream Limit         | Enter a value in kpbs to limit the wireless network's downstream bandwidth. Enter <b>0</b> to allow unlimited downstream bandwidth. |  |  |
| Client Upstream<br>Limit | Enter a value in kpbs to limit connected clients' upstream bandwidth. Enter <b>0</b> to allow unlimited upstream bandwidth.         |  |  |
| Client                   | Enter a value in kpbs to limit connected clients' downstream bandwidth. Enter <b>0</b> to allow                                     |  |  |

Downstream Limit unlimited downstream bandwidth.

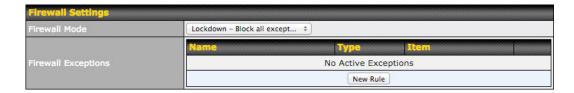

## Firewall Settings Choose Flexible – Allow all except... or Lockdown – Block all except... to turn on the firewall, then create rules for the firewall exceptions by clicking New Rule. See the discussion below for details on creating a firewall rule. To delete a rule, click the associated button. To turn off the firewall, select Disable.

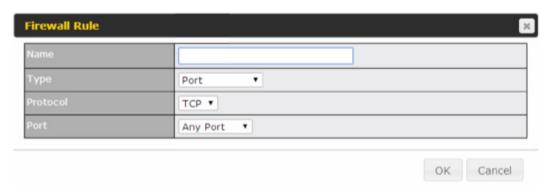

| Firewall Rule               |                                                                                                    |  |  |  |
|-----------------------------|----------------------------------------------------------------------------------------------------|--|--|--|
| Name                        | Enter a descriptive name for the firewall rule in this field.                                                                                                    |  |  |  |
| Туре                        | Choose <b>Port</b> , <b>Domain</b> , <b>IP Address</b> , or <b>MAC Address</b> to allow or deny traffic from any of those identifiers. Depending on the option chosen, the following fields will vary.                                                                                                    |  |  |  |
| Protocol / Port             | Choose <b>TCP</b> or <b>UDP</b> from the <b>Protocol</b> drop-down menu to allow or deny traffic using either of those protocols. From the <b>Port</b> drop-down menu, choose <b>Any Port</b> to allow or deny TCP or UDP traffic on any port. Choose <b>Single Port</b> and then enter a port number in the provided field to allow or block TCP or UDP traffic from that port only. You can also choose <b>Port Range</b> and enter a range of ports in the provided fields to allow or deny TCP or UDP traffic from the specified port range. |  |  |  |
| IP Address /<br>Subnet Mask | If you have chosen <b>IP Address</b> as your firewall rule type, enter the IP address and subnet mask identifying the subnet to allow or deny.                                                                                                    |  |  |  |
| MAC Address                 | If you have chosen <b>MAC Address</b> as your firewall rule type, enter the MAC address identifying the machine to allow or deny.                                                                                                    |  |  |  |

#### 7.2.2 Settings

Basic access point operation settings, such as the protocol and channels used, as well as scanning interval and other advanced settings, can be defined and managed in this section.

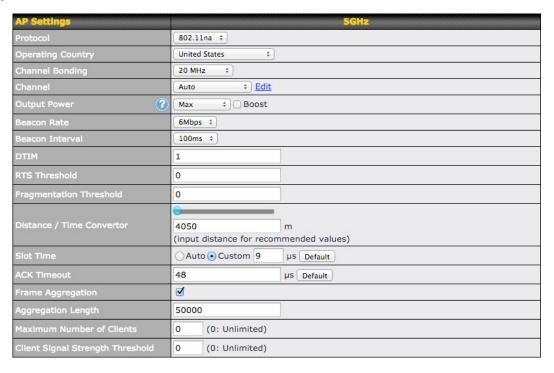

| AP Settings          |                                                                                                    |                        |                                                                                |  |  |
|----------------------|----------------------------------------------------------------------------------------------------|------------------------|--------------------------------------------------------------------------------|--|--|
| Protocol             | Choose <b>802.11ng</b> or <b>802.11na</b> as your access point's Wi-Fi protocol.  The AP One AC mini provides the <b>802.11ng</b> protocol for the 2.4 GHz band and the <b>802.11ac</b> protocol for the 5GHz band, as shown below. |                        |                                                                                |  |  |
|                      | AP Settings Protocol                                                                                                    | 2.4GHz                 | 5 <b>GH₂</b><br>802.11ac ‡                                                     |  |  |
|                      | This drop-down menu specifies the national / regional regulations the AP should follow.                                                                                                    |                        |                                                                                |  |  |
| Operating<br>Country | If a North American region is selected, RF channels 1 to 11 will be available and the maximum transmission power will be 26 dBm (400 mW).                                                                                           |                        |                                                                                |  |  |
|                      | If European region is selected, RF channels 1 to 13 will be available. The maximum transmission power will be 20 dBm (100 mW).                                                                                                    |                        |                                                                                |  |  |
|                      | NOTE: Users are required to choose an option suitable to local laws and regulations.                                                                                                    |                        |                                                                                |  |  |
|                      | Per FCC regulation, the country selection is not available on all models marketed in the US. All US models are fixed to US channels only.                                                                                           |                        |                                                                                |  |  |
| Channel Bonding      | There are three options: <b>20 MHz</b> , <b>40 MHz</b> , and <b>20/40 MHz</b> . With this feature enabled, the Wi-Fi system can use two channels at once. Using two channels improves the performance of the Wi-Fi connection.      |                        |                                                                                |  |  |
|                      |                                                                                                    | ion to 20 MHz, 40 MHz, | ons for the 2.4GHz and 5GHz bands, and <b>20/40 MHz</b> , the 5Ghz band offers |  |  |

|                              | Channel Bonding                                                                                                    | 20 MHz ‡                                                                                     | 80 MHz                                                                                                    |
|------------------------------|----------------------------------------------------------------------------------------------------|----------------------------------------------------------------------------------------------|----------------------------------------------------------------------------------------------------|
| Channel                      | This drop-down menu selects the 5GHz 802.11 channel to be used. If <b>Auto</b> is set, the system will perform channel scanning based on the scheduled time set and choose the most suitable channel automatically.  The AP One AC mini allows setting channels on the 2.4GHz and 5GHz bands, as shown below. |                                                                                              |                                                                                                    |
|                              | Charmer                                                                                                    | 1 (2.1.22 3.1.2)                                                                             | 30 (3.12 (3.12)                                                                                              |
| Output Bower                 | When fixed settings are regardless of context. W on surrounding APs to n                                                                                                    | selected, the AP will broadd<br>then <b>Auto</b> is selected, the A<br>naximize performance. | ch your access point will broadcast. cast at the specified power level, AP will adjust its power level based |
| Output Power                 |                                                                                                    | vide output power settings f                                                                 | at levels for one frequency band only, for both the 2.4GHz and 5GHz                                          |
|                              | Output Power                                                                                                    | Max + Boost                                                                                  | Max + Boost                                                                                                  |
| Beacon Rate                  |                                                                                                    | rovides the option to send b<br>s, 2Mbps, 5.5Mbps, 6Mbps                                     | eacons in different transmit bit rates.<br>, and <b>11Mbps</b> .                                             |
| Beacon Interval              | Set the time between ea 500ms.                                                                                                    | ich beacon send. Available                                                                   | options are <b>100ms</b> , <b>250ms</b> , and                                                                |
| DTIM                         | Set the frequency for the The interval unit is meas                                                                                                    |                                                                                              | traffic indication messages (DTIM).                                                                          |
| RTS Threshold                | Set the minimum packet handshake. Setting <b>0</b> dis                                                                                                    | size for your access point t<br>sables this feature.                                         | to send an RTS using the RTS/CTS                                                                             |
| Fragmentation<br>Threshold   | Enter a value to limit the                                                                                                    | maximum frame size, whic                                                                     | h can improve performance.                                                                                   |
| Distance / Time<br>Convertor | This slider and text entry                                                                                                    | r field can be used to interac                                                               | ctively set slot time.                                                                                       |
| Slot Time                    | This field provides the optransmits. The default va                                                                                                    |                                                                                              | time before your access point                                                                                |
| ACK Timeout                  | Set the wait time to rece<br>default value is <b>48µs</b> .                                                                                                    | ive an acknowledgement pa                                                                    | acket before retransmitting. The                                                                             |
| Frame<br>Aggregation         | With this feature enabled frames in a single transr                                                                                                    |                                                                                              | sed by sending two or more data                                                                              |
| Aggregation<br>Length        | This field is only available length for frame aggregations                                                                                                    | le when <b>Frame Aggregatio</b><br>ation. By default, it is set to                           | on is enabled. It specifies the frame 50000.                                                                 |
| Max number of<br>Clients     | Enter the maximum clier the value to <b>0</b> to allow un                                                                                                    |                                                                                              | connect to your access point or set                                                                          |

### Client Signal Strength Threshold

This field determines the minimum acceptable client signal strength, specified in megawatts. If client signal strength does not meet this minimum, the client will not be allowed to connect.

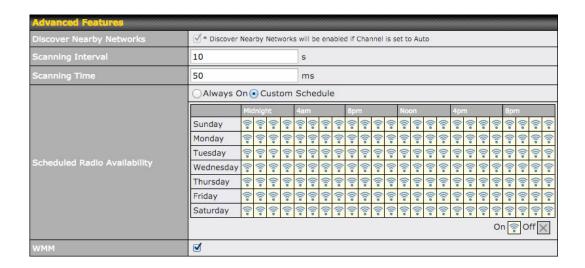

|                                 | Advanced Features                                                                                                    |  |
|---------------------------------|----------------------------------------------------------------------------------------------------|--|
| Discover Nearby<br>Networks     | Check this box to enable network discovery. Note that setting <b>Channel</b> to <b>Auto</b> will activate this feature automatically.                   |  |
| Scanning Interval               | This setting controls the interval, in seconds, that your access point scans for nearby networks.                                                       |  |
| Scanning Time                   | This setting specifies the time, in milliseconds, that your access point scans any particular channel while searching for nearby networks.              |  |
| Scheduled Radio<br>Availability | Click <b>Custom Schedule</b> to specify radio availability schedule options or select <b>Always On</b> to make the radio continuously available.        |  |
| WMM                             | This checkbox enables Wi-Fi Multimedia (WMM), also known as Wireless Multimedia Extensions (WME), on your access point. The default is <b>enabled</b> . |  |

#### 7.2.3 WDS

A wireless distribution system (WDS) provides a way to link access points when wires are not feasible or desirable. A WDS can also extend wireless network coverage for wireless clients. Note that your access point's channel setting should not be set to **Auto** when using WDS.

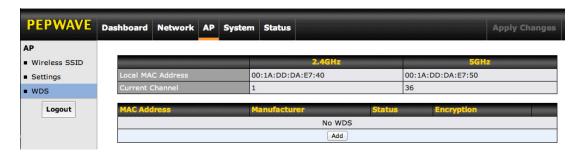

To create a new WDS, click Add.

|             | WDS                                                                                                    |
|-------------|----------------------------------------------------------------------------------------------------|
| Enable      | Check this box to enable WDS.                                                                               |
| MAC Address | Enter the MAC address of the access point with which to form a WDS link.                                    |
| Encryption  | Select <b>AES</b> to enable encryption for WDS peer connections. Selecting <b>None</b> disables encryption. |

### 7.3 Network

The settings on the **AP** tab control WAN and LAN settings, as well as allow you to set up PepVPN profiles.

### 7.3.1 WAN

This section provides basic and advanced WAN settings.

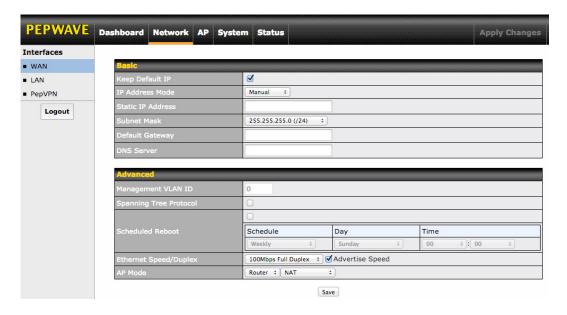

|                                 | Basic                                                                                                    |
|---------------------------------|----------------------------------------------------------------------------------------------------|
| Keep Default IP                 | When enabled, this option maintains 192.168.0.3 as your access point's IP address.                                                                                                    |
| IP Address Mode                 | IP Address Mode options are Automatic and Manual. In Automatic mode, the IP address of your access point is acquired from a DHCP server on the Ethernet segment. In Manual mode, a user-specified IP address is used for your access point, as described below. |
| Static IP Address / Subnet Mask | You can use these fields to specify a unique IP address that your access point will use to communicate on the Ethernet segment. This IP address is distinct from the admin IP address (192.168.0.3) on the Ethernet segment.                                    |
| Default Gateway                 | Enter the IP address of the default gateway to the internet.                                                                                                    |
| DNS Server                      | Enter the DNS server address that your access point will use to resolve host names.                                                                                                    |

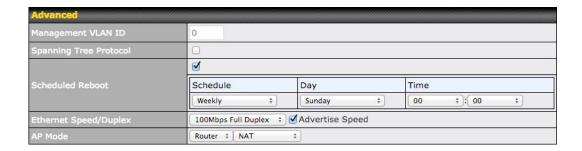

|                           | Advanced                                                                                                    |
|---------------------------|----------------------------------------------------------------------------------------------------|
| Management<br>VLAN ID     | This field specifies the VLAN ID to tag to management traffic, such as AP-to-AP controller communication traffic. The value is <b>0</b> by default, meaning that no VLAN tagging will be applied. NOTE: change this value with caution as alterations may result in loss of connection to the AP controller.                         |
| Spanning Tree<br>Protocol | Checking this box enables spanning tree protocol, used to prevent loops in bridged Ethernet LANs                                                                                                    |
| Scheduled<br>Reboot       | When this box is checked, your access point can be scheduled to reboot automatically on a recurring basis, as indicated by the values under the <b>Schedule</b> , <b>Day</b> , and <b>Time</b> headings.                                                                                                    |
| Ethernet<br>Speed/Duplex  | Select a speed and duplex setting for sending and receiving. When selecting a speed manually, you can also control whether the access point's speed will be advertised on the network by checking or unchecking the <b>Advertise Speed</b> box. When <b>Auto</b> is selected, your access point will automatically negotiate speeds. |
| AP Mode                   | Your access point can act as a bridge or as a router, depending on your selection here. When <b>Router</b> is selected, you can additionally select whether the access point will function in <b>NAT</b> or <b>IP Forwarding</b> mode.                                                                                               |

#### 7.3.2 LAN

This section offers a variety of settings that affect your access point's operation on the LAN, such as settings for DHCP, DMZ, and port forwarding. Note that the following settings will be available only when your access point is operating in router mode.

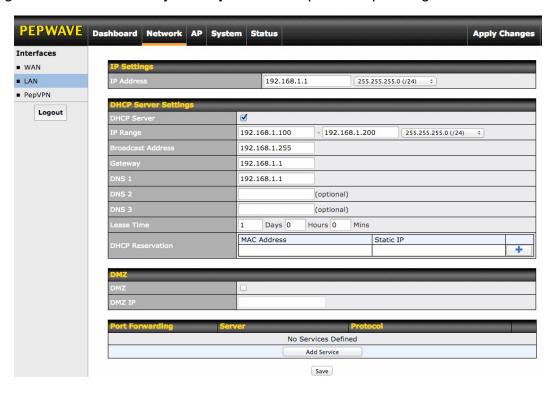

# IP Settings IP Address Enter the LAN IP address and subnet mask to assign to your access point on the LAN.

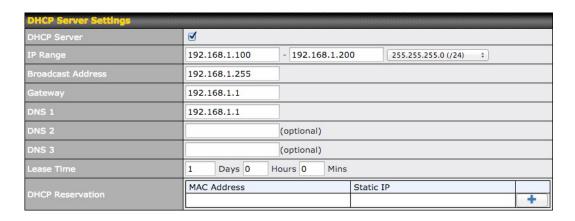

|                      | DHCP Server Settings                                                                                                    |
|----------------------|----------------------------------------------------------------------------------------------------|
| DHCP Server          | Check to enable the DHCP server feature of your access point. Enabling DHCP is the best option for most users. The following options will be enabled once you have checked and enabled the DHCP server.                                                                                      |
| IP Range             | Enter the first and last IP addresses of the range of addresses that your access point will make available to DHCP clients. The default range is from <b>192.168.1.100</b> to <b>192.168.1.200</b> , with 24-bit subnet mask.                                                                |
| Broadcast<br>Address | Enter the broadcast address that DHCP clients will use when communicating with the entire LAN segment. The default value is <b>192.168.1.255</b> .                                                                                                    |
| Gateway              | Enter the default gateway address that DHCP clients will use to access the internet. By default, this address will be the same as your access point's IP address on the LAN.                                                                                                    |
| DNS 1/2/3            | In <b>DNS 1</b> , enter the IP address of the primary DNS server offered to DNS clients or accept the default of <b>192.168.1.1</b> , which is your access point's address on the LAN. You can also specify up to two additional DNS servers to use when the primary server is busy or down. |
| Lease Time           | Specify the length of time that an IP address of a DHCP client remains valid. When an address lease time has expired, the assigned IP address is no longer valid, and renewal of the IP address assignment is required. By default, this value is set to one day.                            |
| DHCP<br>Reservation  | To reserve certain addresses for specific clients, such as network printers, enter the device's MAC Address and a static IP to be assigned to the device. Click to add the DHCP reservation. To delete a DHCP reservation, click                                                             |

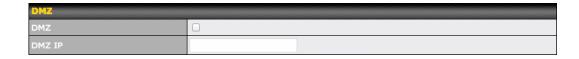

|        | DMZ                                                                                 |
|--------|-------------------------------------------------------------------------------------|
| DMZ    | Check this box to forward traffic sent to the WAN IP address to the DMZ IP address. |
| DMZ IP | Enter an IP address clients will use to connect to the DMZ.                         |

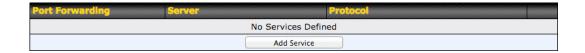

To create a port forwarding rule, first click the **Add Service** button, located in the **Port Forwarding** section.

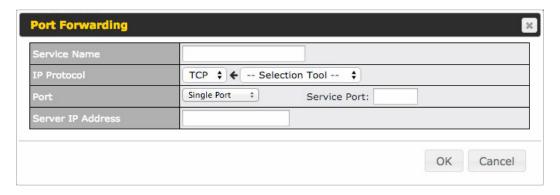

| Port Forwarding |                                                                                                    |  |
|-----------------|----------------------------------------------------------------------------------------------------|--|
| Service Name    | Enter a name for the new port forwarding rule. Valid values for this setting consist of alphanumeric and underscore "_" characters only.                                                                                                    |  |
| IP Protocol     | The <b>IP Protocol</b> setting, along with the <b>Port</b> setting, specifies the protocol of the service as TCP, UDP, ICMP, or IP. Traffic that is received by your access point via the specified protocol at the specified port(s) is forwarded to the LAN hosts specified by the <b>Servers</b> setting. Please see below for details on the <b>Port</b> and <b>Servers</b> settings. |  |
|                 | Alternatively, the <b>Protocol Selection Tool</b> drop-down menu can be used to automatically fill in the protocol and a single port number of common Internet services (e.g., HTTP, HTTPS, etc.). After selecting an item from the <b>Protocol Selection Tool</b> drop-down menu, the protocol and port number remain manually modifiable.                                               |  |
| Port            | The <b>Port</b> setting specifies the port(s) that correspond to the service, and can be configured to behave in one of the following manners:                                                                                                    |  |
|                 | Single Port, Port Range, Port Mapping                                                                                                    |  |

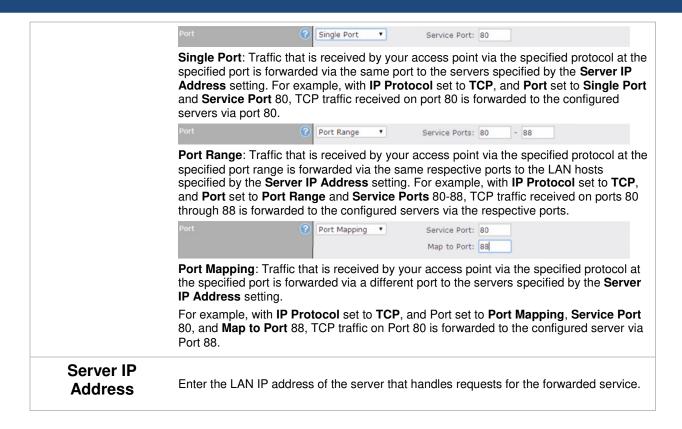

### 7.3.3 PepVPN

PepVPN securely connects one or more remote sites to the site running your access point.

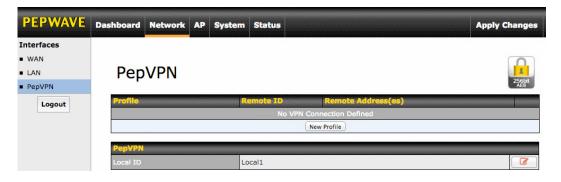

To set up PepVPN, first give your site a local PepVPN ID. To modify an existing local ID, click

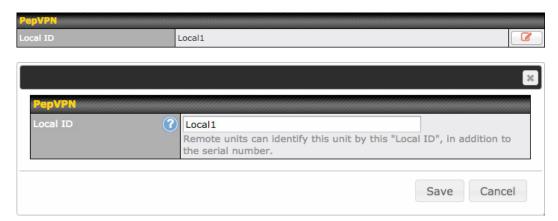

Once you've specified a local ID, click the New Profile button to configure PepVPN.

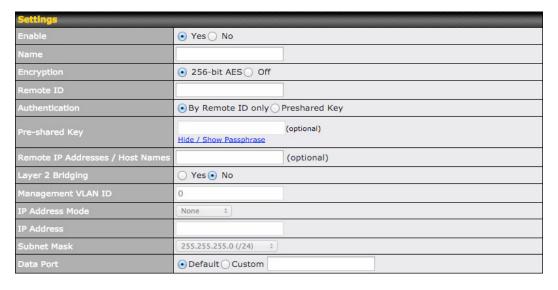

|                | PepVPN Profile Settings                                                                                                    |
|----------------|----------------------------------------------------------------------------------------------------|
| Enable         | Check this box to enable PepVPN.                                                                                                    |
| Name           | Enter a name to represent this profile. The name can be any combination of alphanumeric characters (0-9, A-Z, a-z), underscores (_), dashes (-), and/or non-leading/trailing spaces ( ).     |
| Encryption     | By default, VPN traffic is encrypted with <b>256-bit AES</b> . If <b>Off</b> is selected on both sides of a VPN connection, no encryption will be applied.                                   |
| Remote ID      | To allow your access point to establish a VPN connection with a specific remote peer using a unique identifying number, enter the peer's ID or serial number here.                           |
| Authentication | Select <b>By Remote ID Only</b> or <b>Preshared Key</b> to specify the method your access point will use to authenticate peers. When selecting <b>By Remote ID Only</b> , be sure to enter a |

|                                                 | unique peer ID number in the <b>Remote ID</b> field.                                                                                                    |
|-------------------------------------------------|----------------------------------------------------------------------------------------------------|
| Pre-shared Key                                  | This optional field becomes available when <b>Pre-shared Key</b> is selected as the VPN <b>Authentication</b> method, as explained above. <b>Pre-shared Key</b> defines the pre-shared key used for this particular VPN connection. The VPN connection's session key will be further protected by the pre-shared key. The connection will be up only if the pre-shared keys on each side match. Click <b>Hide / Show Passphrase</b> to toggle passphrase visibility. |
| Remote IP<br>Address / Host<br>Names (Optional) | Optionally, you can enter a remote peer's WAN IP address or hostname(s) here. If the remote client uses more than one address, enter only one of them here. Multiple hostnames are allowed and can be separated by a space character or carriage return. Dynamic-DNS host names are also accepted.                                                                                                    |
|                                                 | With this field filled, your access point will initiate connection to each of the remote IP addresses until it succeeds in making a connection. If the field is empty, your access point will wait for connection from the remote peer. Therefore, at least one of the two VPN peers must specify this value. Otherwise, VPN connections cannot be established.                                                                                                    |
| Layer 2 Bridging                                | When this check box is unchecked, traffic between local and remote networks will be IP forwarded. To bridge the Ethernet network of an Ethernet port on a local and remote network, select <b>Layer 2 Bridging</b> . When this check box is selected, the two networks will become a single LAN, and any broadcast (e.g., ARP requests) or multicast traffic (e.g., Bonjour) will be sent over the VPN.                                                              |
| Management<br>VLAN ID                           | This field specifies the VLAN ID that will be tagged to management traffic, such as AP-to-AP controller communication traffic. A value of 0 indicates that no VLAN tagging will be applied.                                                                                                    |
| IP Address Mode                                 | Choose <b>Automatic</b> or <b>Manual</b> . In automatic mode, your access point acquires an IP from a DHCP server on the Ethernet segment. In manual mode, your access point uses a user-specified IP address.                                                                                                    |
| IP<br>Address/Subnet<br>Mask                    | When using manual IP addressing (above), enter an IP address and subnet mask in these fields.                                                                                                    |
| Data Port                                       | This field specifies the outgoing UDP port number for transporting VPN data. If <b>Default</b> is selected, port 4500 will be used by default. Port 32015 will be used if port 4500 is unavailable. If <b>Custom</b> is selected, you can input a custom outgoing port number between 1 and 65535.                                                                                                    |

### 8 Tools

### 8.1 Ping

The ping test tool tests connectivity pinging the specified destination IP address. The ping utility is located at **System>Tools>Ping**.

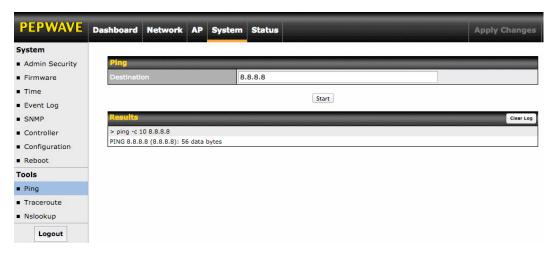

### 8.2 Traceroute

The traceroute test tool traces the routing path to the specified IP address. The traceroute test utility is located at **System>Tools>Traceroute**.

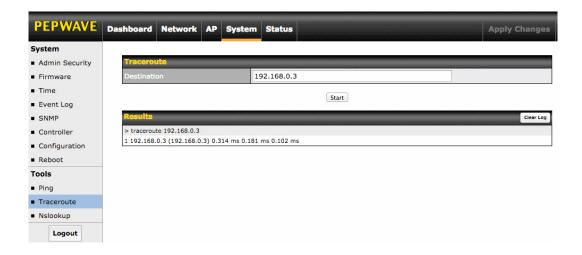

### 8.3 Nslookup

The nslookup tool is used to test DNS name servers. The nslookup utility can be found at **System>Tools>Nslookup**.

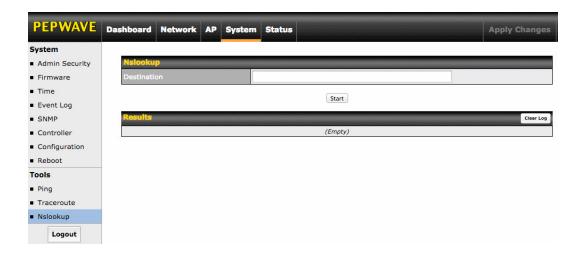

### 9 Monitoring Device Status

The displays available on the **Status** tab help you monitor device data, client activity, rogue device access, and more.

### 9.1 Device

Here you can access a variety of data about your access point, download a diagnostic report, and check MAC addresses. To download a diagnostic report, click the **Download** link.

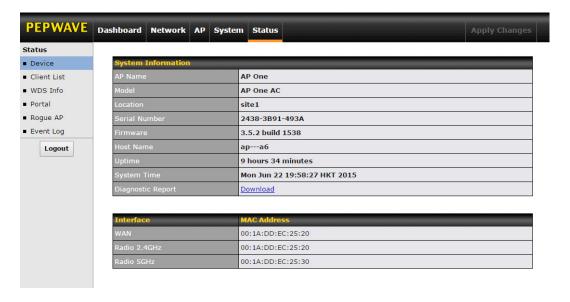

### 9.2 Client List

The **Client List** displays all currently connected clients. Use the **Expand** and **Collapse** buttons to control the amount of data displayed.

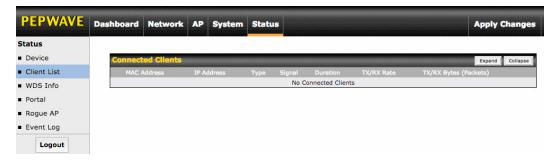

### 9.3 WDS Info

Here you can monitor the status of your wireless distribution system (WDS) and track activity by MAC address. If you're using the AP One AC mini, this section will display information for both the 2.4GHz and 5GHz radios.

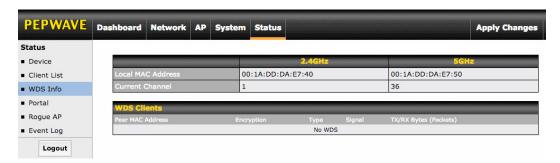

#### 9.4 Portal

If you've turned on your access point's captive portal, client connection data will appear here. Use the **Expand** and **Collapse** buttons to control the amount of data displayed.

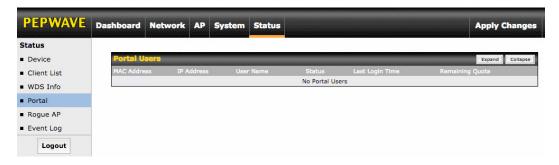

### 9.5 Rogue AP

This section displays a list of nearby suspected rogue access points.

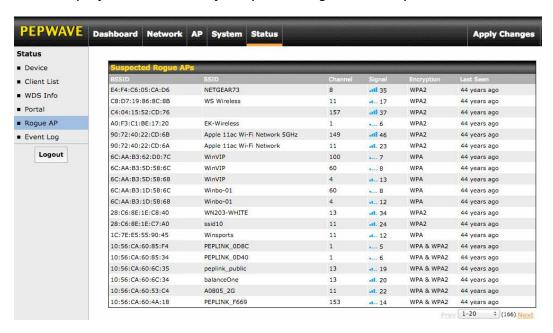

### 9.6 Event Log

The **Event Log** displays a list of all events associated with your access point. Check **Auto Refresh** to refresh log entries automatically. Click the **Clear Log** button to clear the log.

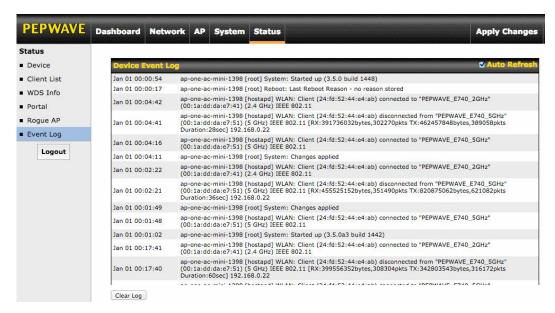

### 10 Restoring Factory Defaults

The following procedure restores the settings of your access point to factory defaults:

- Power on the unit and wait for one minute.
- Press and hold the reset button for at least five seconds, then release.
- The unit will automatically reboot.
- Wait for one minute or until the status LED turns green, upon which the settings of the device will have been restored to the factory defaults.

By default, the unit will acquire an IP address from a DHCP server.

### 11 Appendix

#### **Federal Communication Commission Interference Statement**

This equipment has been tested and found to comply with the limits for a Class B digital device, pursuant to Part 15 of the FCC Rules. These limits are designed to provide reasonable protection against harmful interference in a residential installation. This equipment generates, uses and can radiate radio frequency energy and, if not installed and used in accordance with the instructions, may cause harmful interference to radio communications. However, there is no guarantee that interference will not occur in a particular installation. If this equipment does cause harmful interference to radio or television reception, which can be determined by turning the equipment off and on, the user is encouraged to try to correct the interference by one of the following measures:

- Reorient or relocate the receiving antenna.
- Increase the separation between the equipment and receiver.
- Connect the equipment into an outlet on a circuit different from that to which the receiver is connected.
- Consult the dealer or an experienced radio/TV technician for help.

FCC Caution: Any changes or modifications not expressly approved by the party responsible for compliance could void the user's authority to operate this equipment.

This device complies with Part 15 of the FCC Rules. Operation is subject to the following two conditions: (1) This device may not cause harmful interference, and (2) this device must accept any interference received, including interference that may cause undesired operation.

For product available in the USA/Canada market, only channel 1~11 can be operated. Selection of other channels is not possible.

This device and it's antennas(s) must not be co-located or operating in conjunction with any other antenna or transmitter except in accordance with FCC multi-transmitter product procedures.

This device is restricted for indoor use..

### **IMPORTANT NOTE**

### FCC Radiation Exposure Statement

This equipment complies with FCC radiation exposure limits set forth for an uncontrolled environment. This equipment should be installed and operated with minimum distance 20 cm between the radiator & your body.

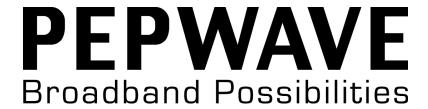

www.pepwave.com

### **Contact Us:**

#### Sales

http://www.pepwave.com/contact/sales/

#### Support

http://www.pepwave.com/contact/

### **Business Development and Partnerships**

http://www.pepwave.com/partners/channel-partner-program/